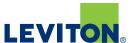

## **Download the App**

The **My Leviton** app is available on Google Play and iTunes. Download the correct version for your mobile device

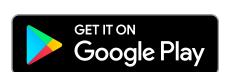

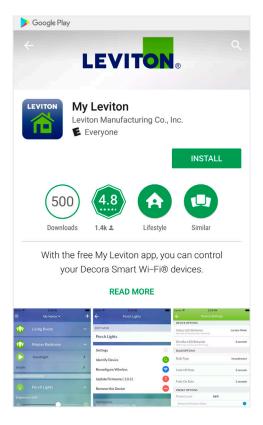

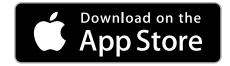

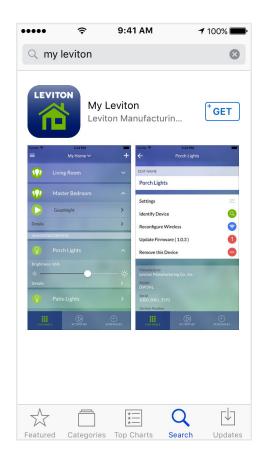

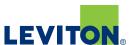

### **Adding a Residence**

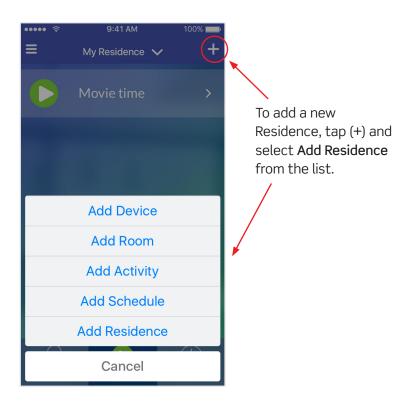

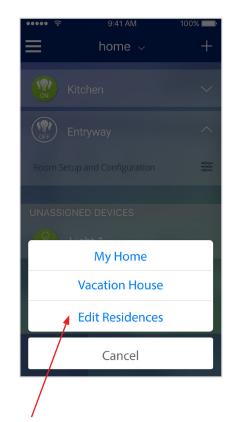

To edit an existing residence,

click Edit Residences from

the list.

9:41 AM 100%

< Back Step 1 of 3 Continue>

Setup Your Residence

To begin, enter a name for your home or use the default name and click continue.

| My House | My House | My House | My House | My House | My House | My House | My House | My House | My House | My House | My House | My House | My House | My House | My House | My House | My House | My House | My House | My House | My House | My House | My House | My House | My House | My House | My House | My House | My House | My House | My House | My House | My House | My House | My House | My House | My House | My House | My House | My House | My House | My House | My House | My House | My House | My House | My House | My House | My House | My House | My House | My House | My House | My House | My House | My House | My House | My House | My House | My House | My House | My House | My House | My House | My House | My House | My House | My House | My House | My House | My House | My House | My House | My House | My House | My House | My House | My House | My House | My House | My House | My House | My House | My House | My House | My House | My House | My House | My House | My House | My House | My House | My House | My House | My House | My House | My House | My House | My House | My House | My House | My House | My House | My House | My House | My House | My House | My House | My House | My House | My House | My House | My House | My House | My House | My House | My House | My House | My House | My House | My House | My House | My House | My House | My House | My House | My House | My House | My House | My House | My House | My House | My House | My House | My House | My House | My House | My House | My House | My House | My House | My House | My House | My House | My House | My House | My House | My House | My House | My House | My House | My House | My House | My House | My House | My House | My House | My House | My House | My House | My House | My House | My House | My House | My House | My House | My House | My House | My House | My House | My House | My H

Follow the steps to create a new Residence.

You can rename the residence, change or remove the address, or delete the residence from this screen.

FEdit Residence

RESIDENCE NAME

IMy House

Address

Address

New Orleans

Louisiana

70120

Delete this Residence

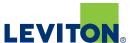

### **Adding a Device**

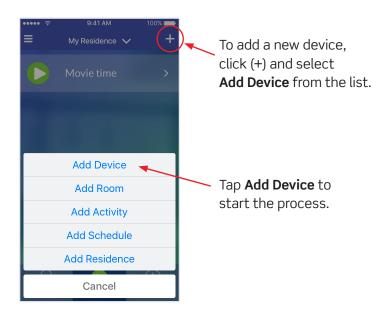

Follow the steps to set up your device. You will first connect to your new device and then connect to your home network.

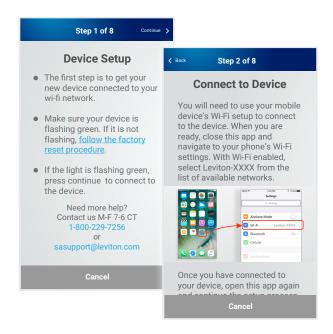

Once added, your Leviton devices are available to a room.

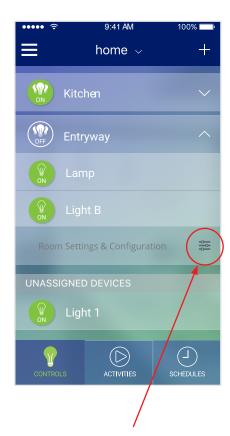

Access the room settings page by tapping on Room Configuration.

This is where you can assign your new devices to the room.

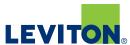

## **Adding an Activity**

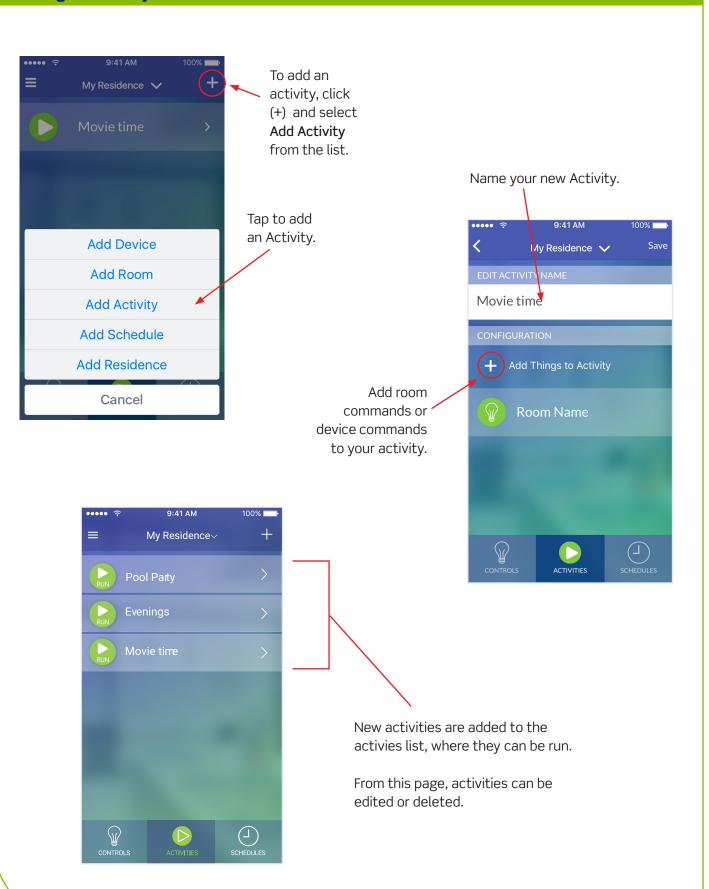

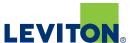

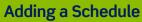

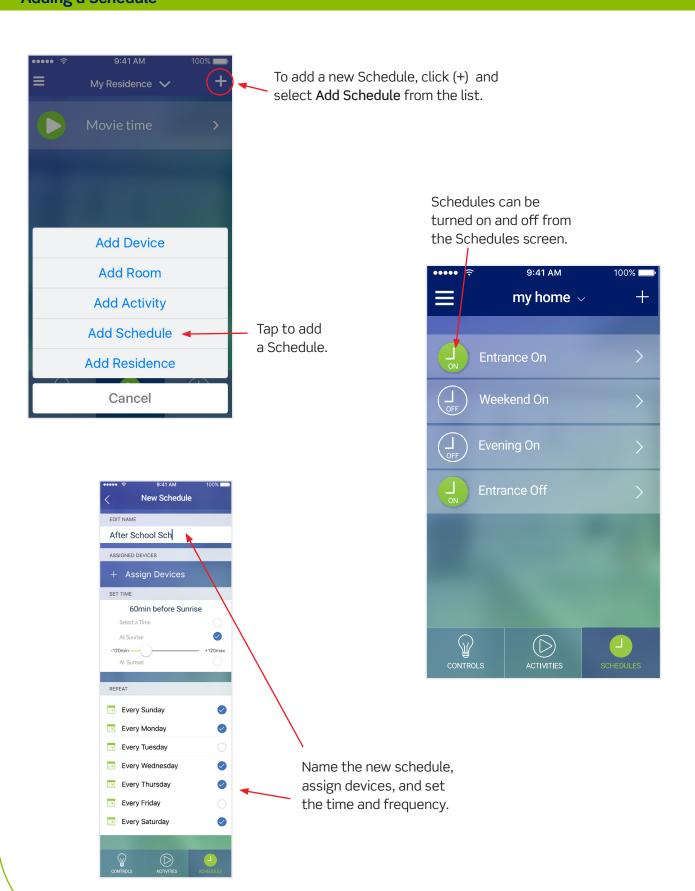